## **Database configuration**

Database configuration is to setup the connection details required to connect to your database from Visual Paradigm. Database configuration is required because:

- It allows you to use DBMS specific data types in your ER model
- Visual Paradigm has to access the target database when you perform database generation

To configure database:

- 1. Select **Tools > DB > Database Configuration...** from the toolbar.
- 2. At the top left corner of the **Database Configuration** window, set the (Programming) **Language** of your project.
- 3. Check all the DBMS(s) you use from the list of vendor on the left hand side. When you are you drawing an [Entity Relationship Diagram](https://www.visual-paradigm.com/features/database-design-with-erd-tools/) (ERD), you will be able to select data types supported by the DBMS selected here.

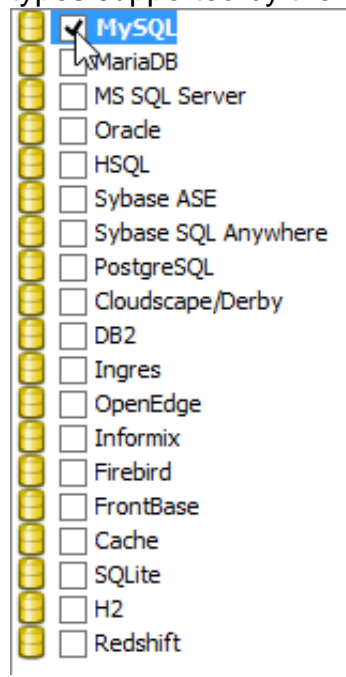

- 4. If you use multiple DBMS, you have to select the default DBMS by right clicking on the DBMS and selecting **Set as default** from the popup menu. Database and DDL generation follow the default DBMS selection made here.
- 5. Enter the **Driver Setting**.

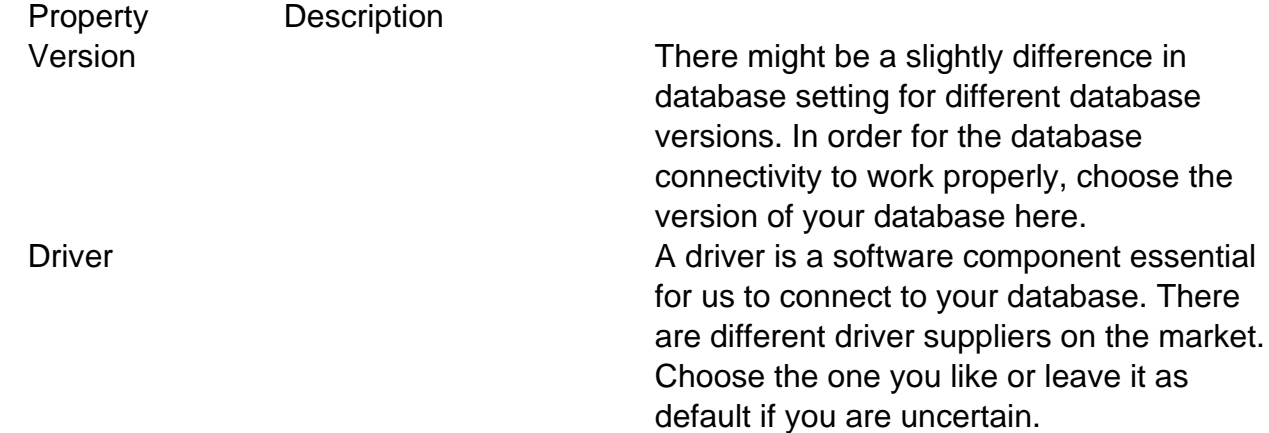

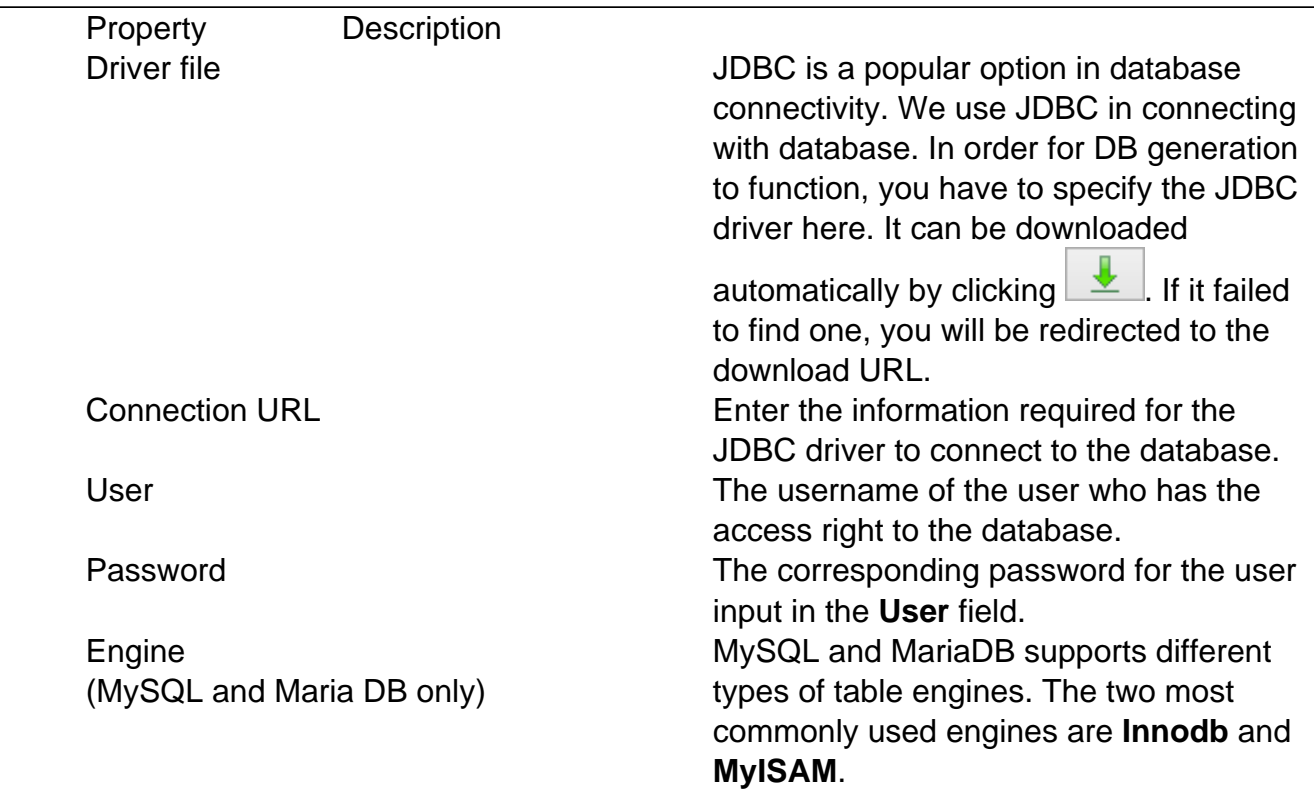

6. Click **Test Connection**. If the database settings are confirmed alright, you will be prompted a dialog box showing **Connect Successful**. Now, you can design database in ERD with the data types available under the chosen default DBMS.

## **Sharing database configuration between projects**

Export and import database configuration allows you to reuse the same database configuration across projects, without the needs to re-define the configuration in each project.

To export database configuration:

- 1. Select **Tools > DB > Database Conguration...** from the toolbar to open **Database Configuration** window.
- 2. Click the **Export...** button at the bottom left of the window.

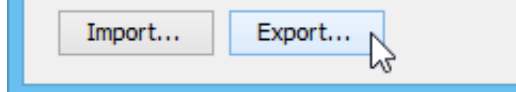

3. The configuration will be saved in an XML file. Enter the filename of the XML in the **Save** window and click **Save** to export it.

To import database configuration:

- 1. In the target project, select **Tools > DB > Database Conguration...** from the toolbar to open **Database Configuration** window.
- 2. Click the **Import...** button at the bottom left of the window.
- 3. Select the XML exported before and click **Open** to select the file and apply the configuration.